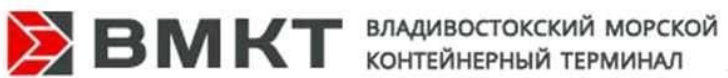

# **ИНСТРУКЦИЯ ПО РАБОТЕ С ЛИЧНЫМ КАБИНЕТОМ ЛИНЕЙНОГО АГЕНТА ООО «ВМКТ»**

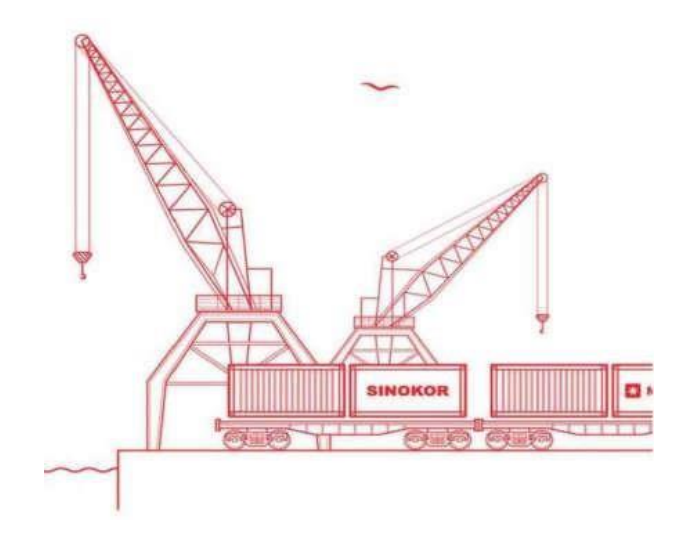

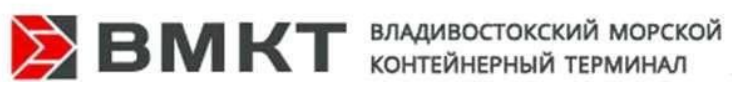

# Оглавление

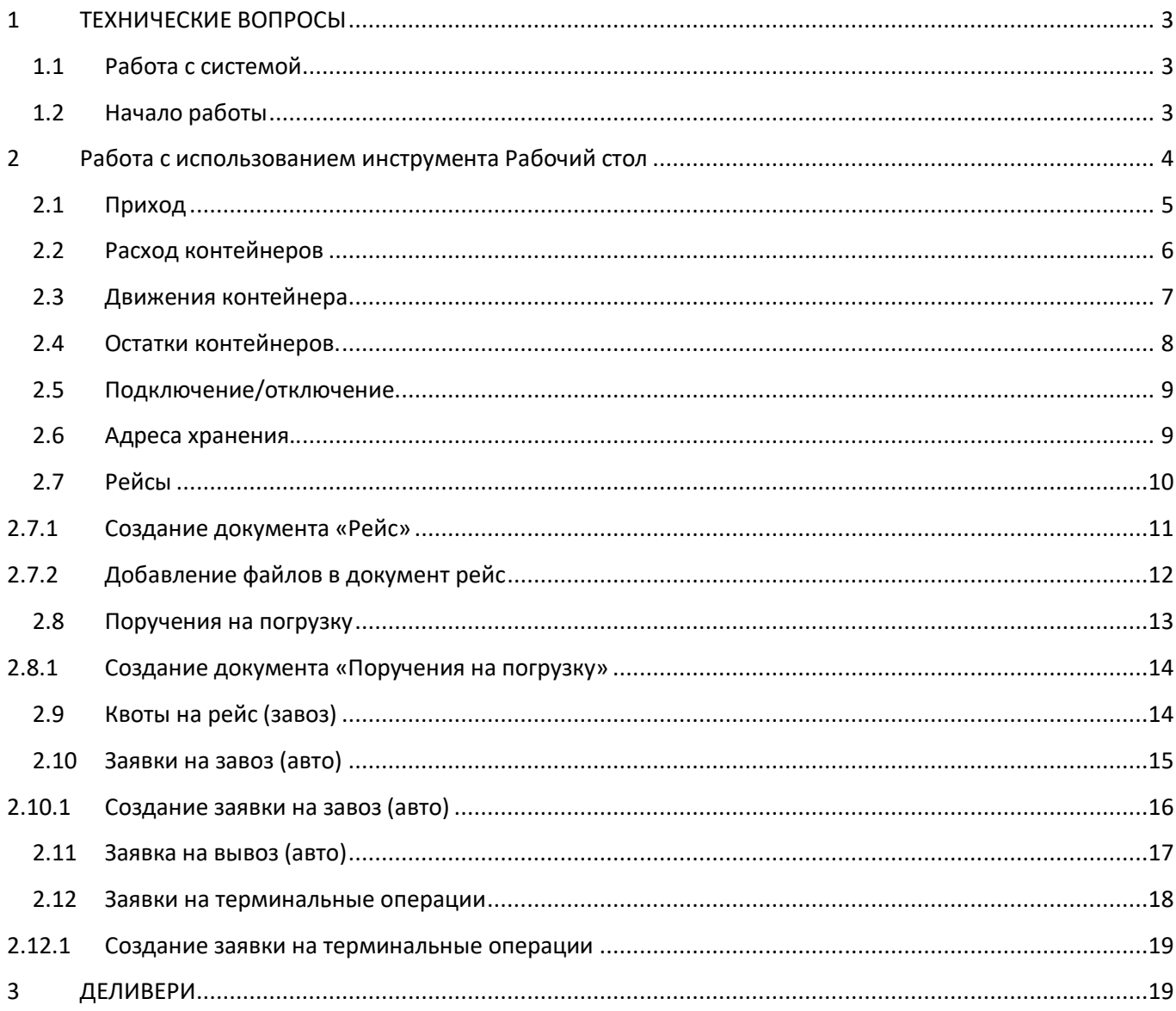

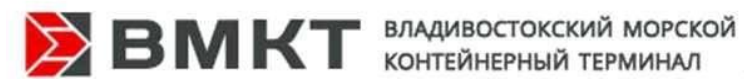

# **1 ТЕХНИЧЕСКИЕ ВОПРОСЫ**

### **1.1 Работа с системой**

<span id="page-2-1"></span><span id="page-2-0"></span>Работа с ИС ВМКТ осуществляется через интернет браузеры: Google Chrome, Mozilla Firefox.

Среди указанных браузеров предпочтительно использовать Google Chrome.

<span id="page-2-2"></span>Чтобы открыть портал через браузер, перейдите по этой ссылке: <https://e.fishport.ru/vmkt/>

# **1.2 Начало работы**

Поле перехода по ссылке, ввода логина и пароля открывается рабочее окно: В данном окне представлены основные разделы работы с программой.

Первоначальную работу необходимо начать с заполнения данных пользователя в разделе

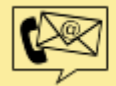

Личная информация

Где необходимо в обязательном порядке указать:

- В «Полном наименовании» ФИО пользователя
- В Email адрес почтового ящика.

Данная информация нужна для идентификации запросов и операций, инициируемых пользователем, а также для оперативной обратной связи.

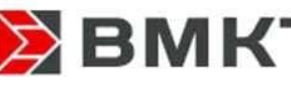

 $\blacktriangleright$  BMKT ВЛАДИВОСТОКСКИЙ МОРСКОЙ

**Работа с использованием инструмента Рабочий стол**

<span id="page-3-0"></span>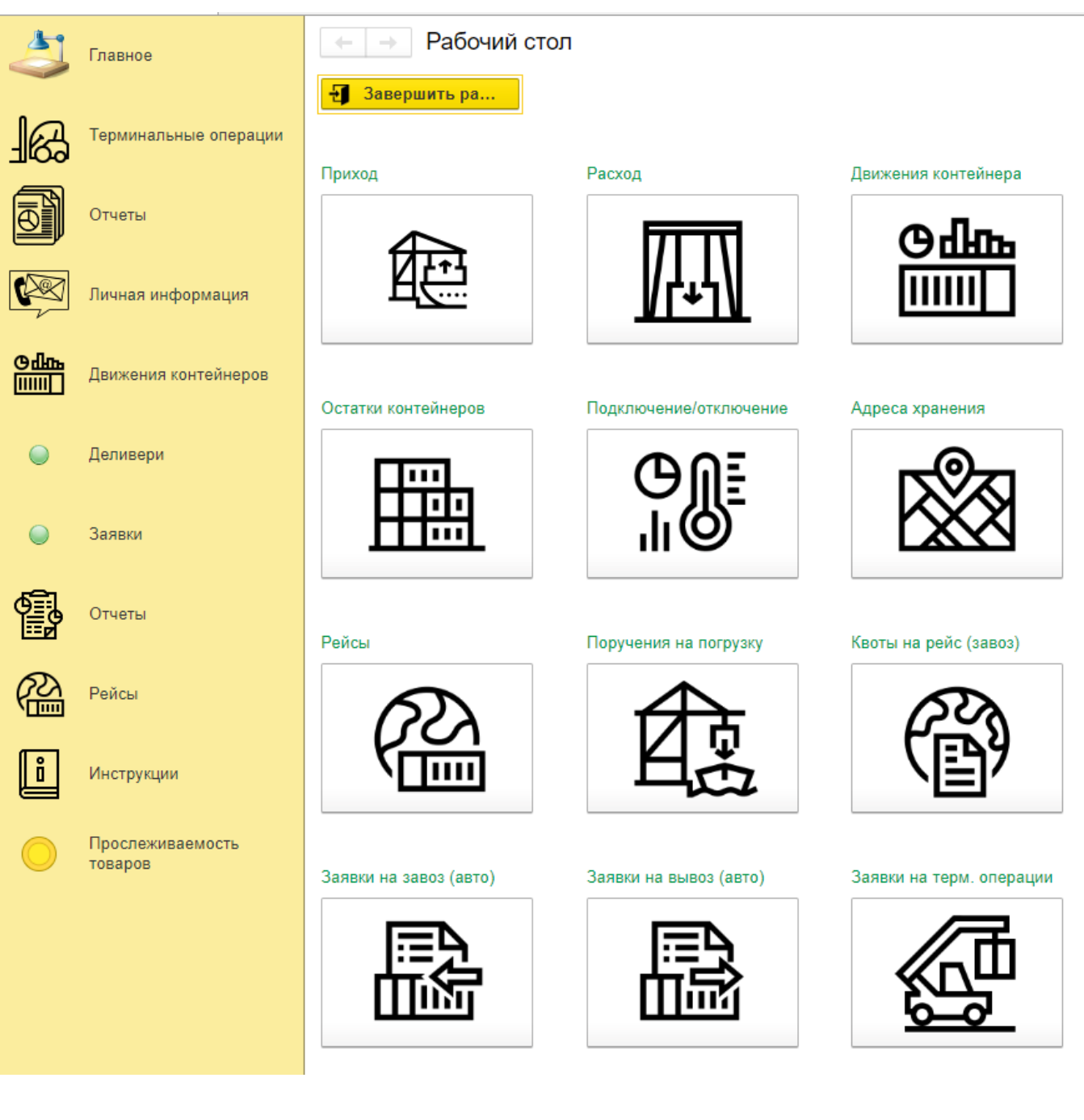

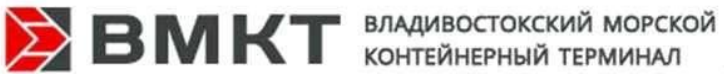

**2.1 Приход** 

<span id="page-4-0"></span>Приход

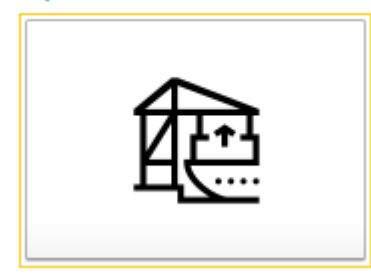

Данный раздел содержит информацию о поступлении контейнеров на терминал за период:

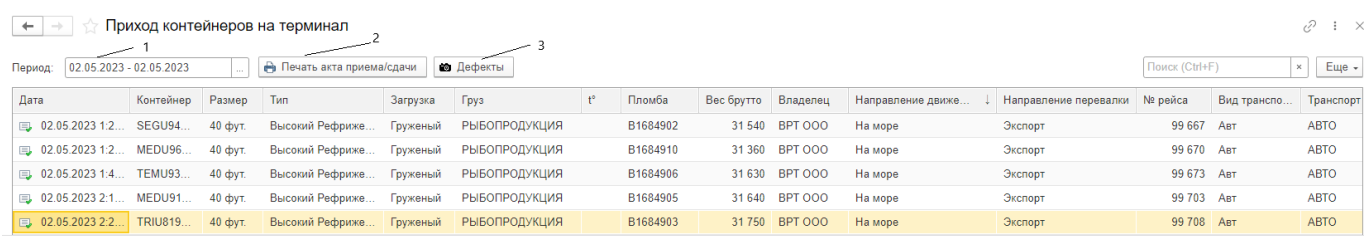

- 1. Период служит для выбора периода за который выводится инфрмация по операциям
- 2. «Печать акта приема/сдачи» служит для вывода печатной формы «Акта приема/сдачи оборудования».

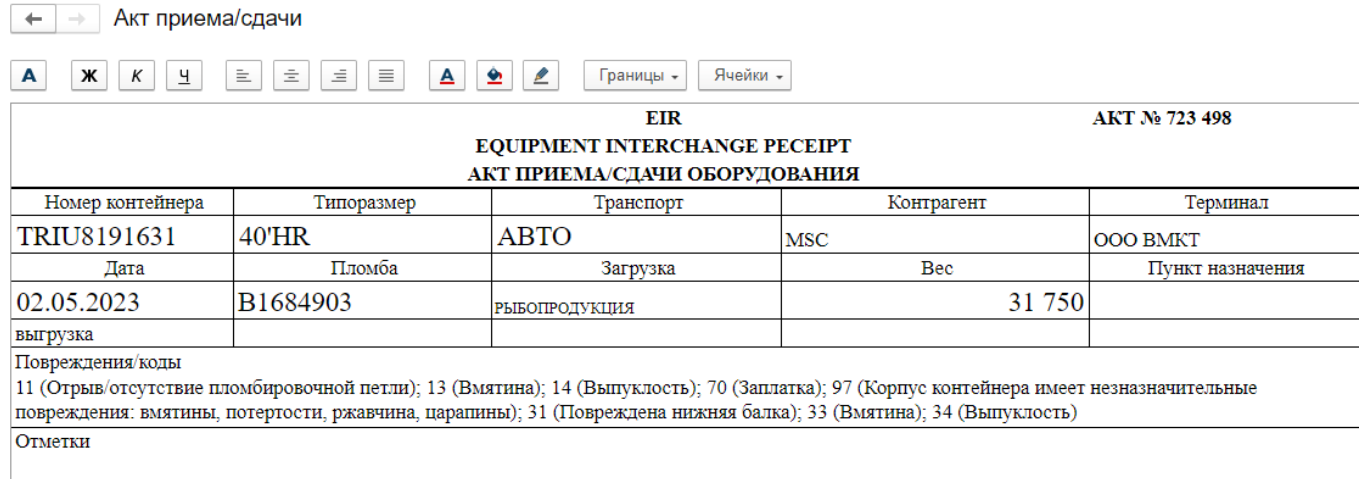

# 3. Дефекты - служит для отражения фотографий с обнаруженными на контейнере дефектами

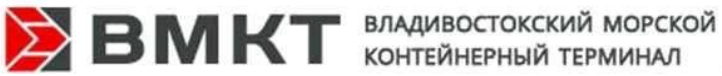

 $\left| \begin{array}{c} \leftarrow \end{array} \right|$  = Дефект контейнера TRIU8191631

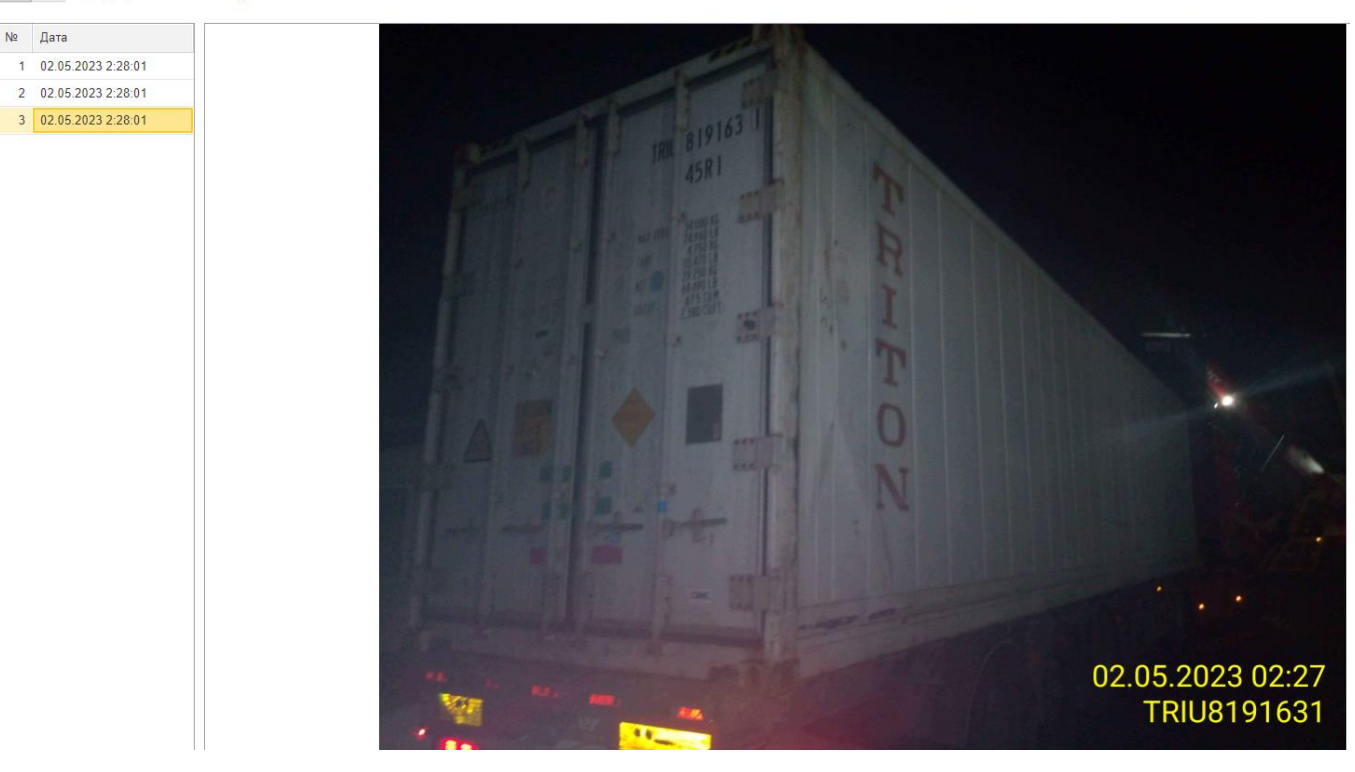

**2.2 Расход контейнеров** 

<span id="page-5-0"></span>Расход

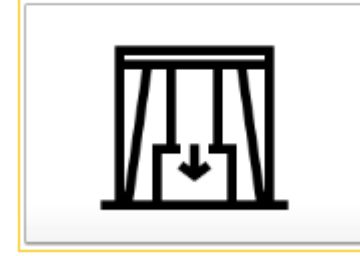

Данный раздел содержит информацию об отгруженных контейнеров с терминала за период: необходимо выбрать нужный интервал для сформирования списка контейнеров.

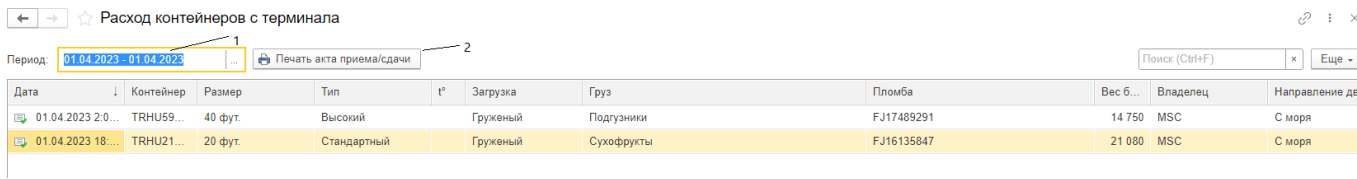

- 4. Период служит для выбора периода за который выводится инфрмация по операциям
- 5. «Печать акта приема/сдачи» служит для вывода печатной формы «Акта приема/сдачи оборудования».

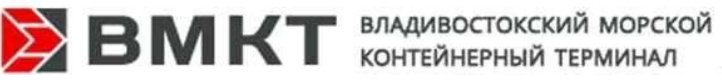

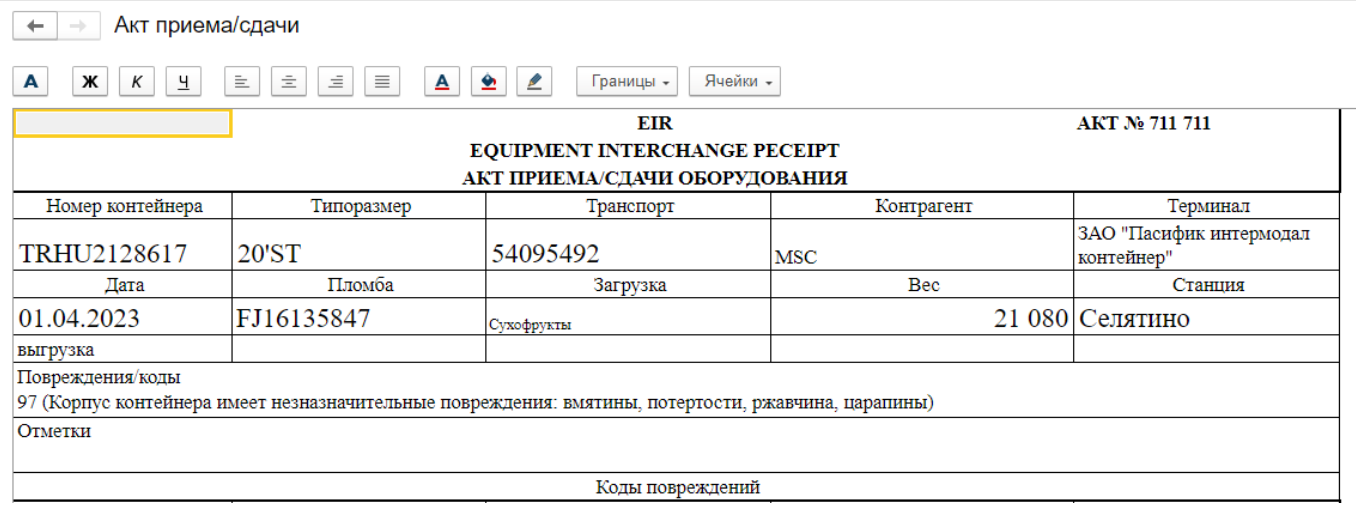

# **2.3 Движения контейнера**

# <span id="page-6-0"></span>Движения контейнера

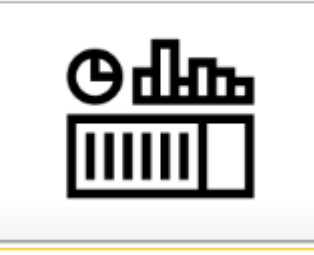

Содержит информацию об операциях:

- Приход контейнеров
- Расход контейнеров
- Перемещения контейнеров
- Взвешивания
- Подключения
- Затарки/растарки контейнеров

#### В Журнале «Движения контейнеров на терминале»

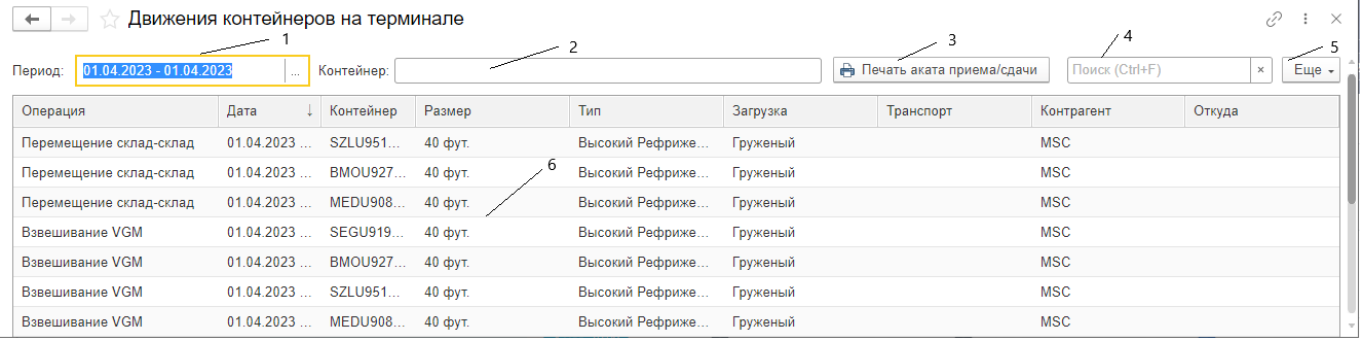

- 1. Период служит для выбора периода за который выводится инфрмация по операциям
- 2. Контейнер служит для отбора инфомации по № котнейнера
- 3. «Печать акта приема/сдачи» служит для вывода печатной формы «Акта приема/сдачи оборудования». Формируется для документов с операцией «Приход» и «Расход».
- 4. «Поиск» служит для отбора информации по тексту (например Стандартный служит для отбора

информации по типу контейнера, для отключения отбора нажимаем

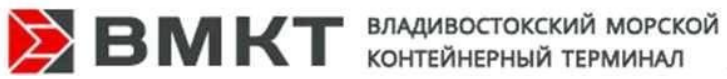

# 5. «Еще» - служит для вывода списка действий над журналом документов

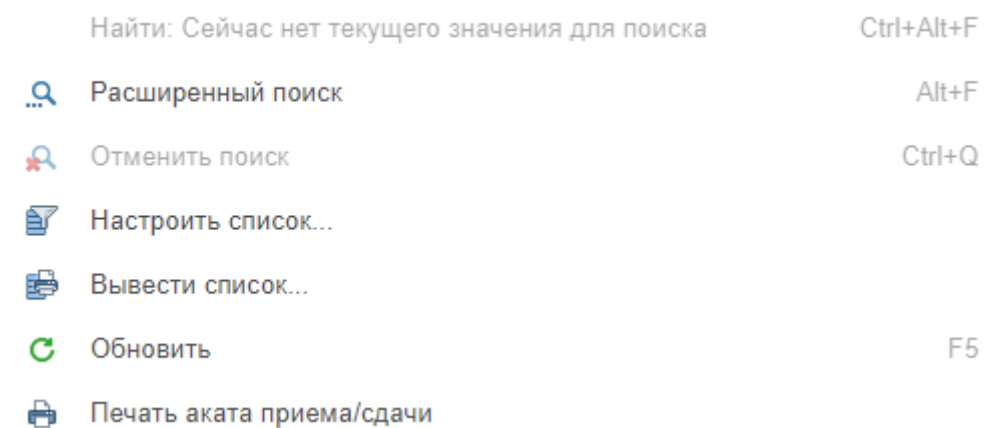

- Расширенный поиск служит для поиска по одной из колонок документа указанной в реквизите «Где искать»
- Отменить поиск служит для отключения заданного поиска
- Вывести список служит для настройки и выведения списка на печать или сохранения для этого нажимаем «ОК»

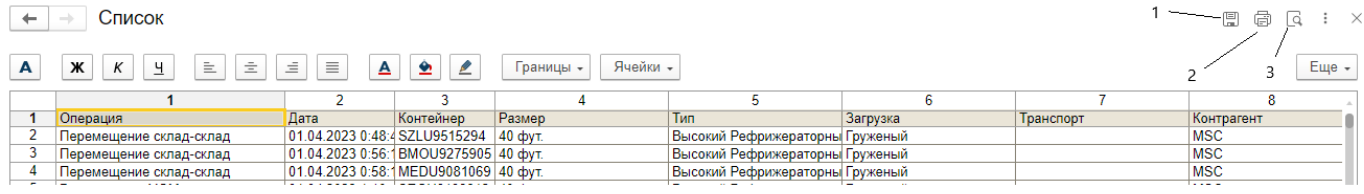

- 1. Сохранить сохраняет файл в формате MXL
- 2. Печать позволяет распечать список
- 3. Предварительный просмотр перед печатью

# **2.4 Остатки контейнеров.**

#### <span id="page-7-0"></span>Остатки контейнеров

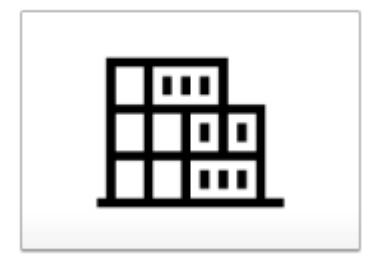

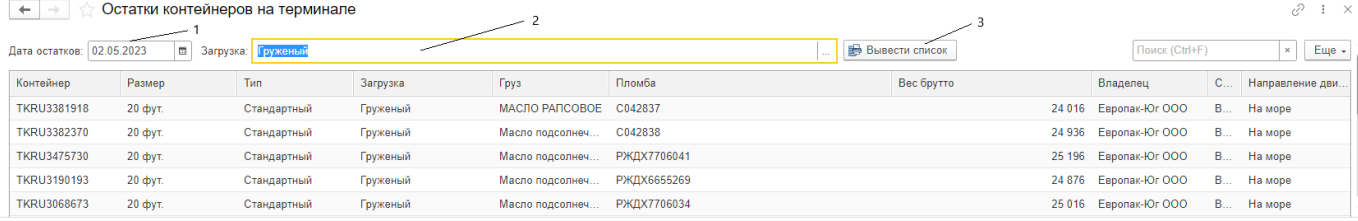

- 1. Дата остатков служит для выбора даты на которую необходиом сформировать остатки
- 2. Загрузка служит для выбора Груженные или Порожние котнейнера выводить в отчет
- 3. Вывести список– служит для вывода списка на печать или для сохранения

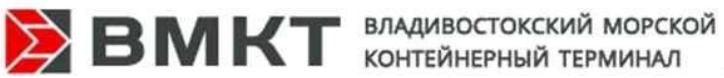

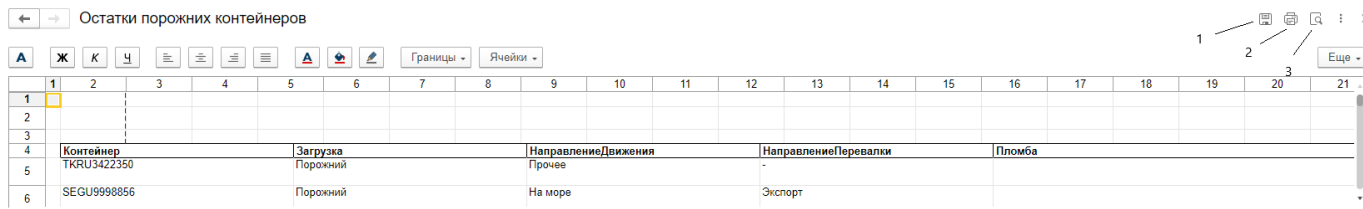

- 1. Сохранить сохраняет файл в формате MXL
- 2. Печать позволяет распечать список
- 3. Предварительный просмотр перед печатью

#### **2.5 Подключение/отключение**

#### <span id="page-8-0"></span>Подключение/отключение

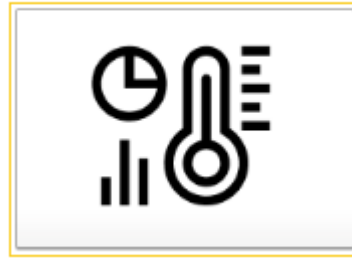

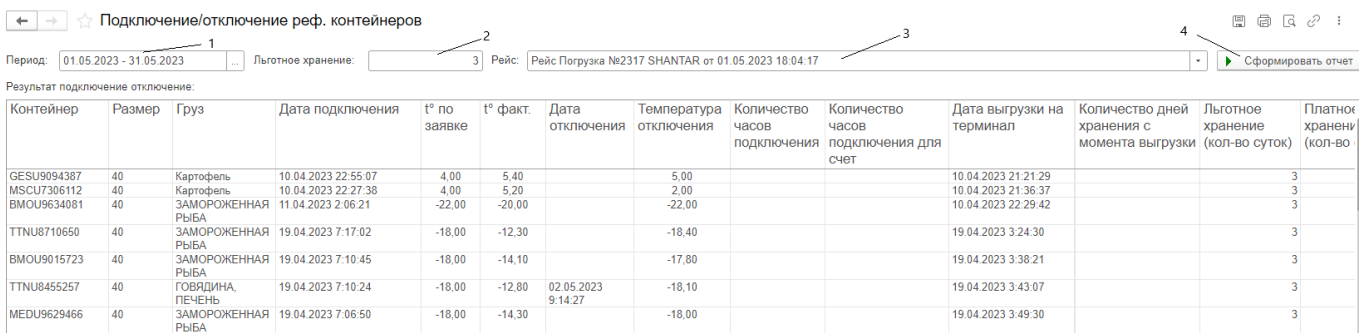

- 1. Период служит для выбора периода за который формируется отчет
- 2. Льготное хранение служит для отражения количества дней для льготного хранения
- 3. Рейс служит для выбора номера рейча по которому формируется отчет
- 4. Сформировать служит для формирования отчета

# **2.6 Адреса хранения.**

<span id="page-8-1"></span>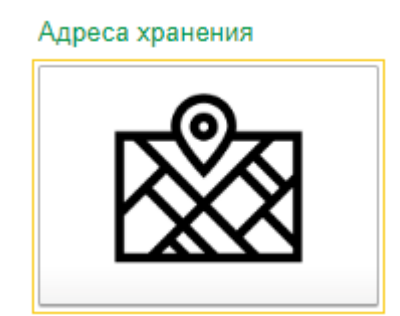

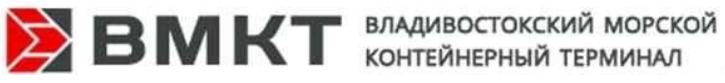

# В данном разделе отображены Адреса хранения контейнеров линейного агента,

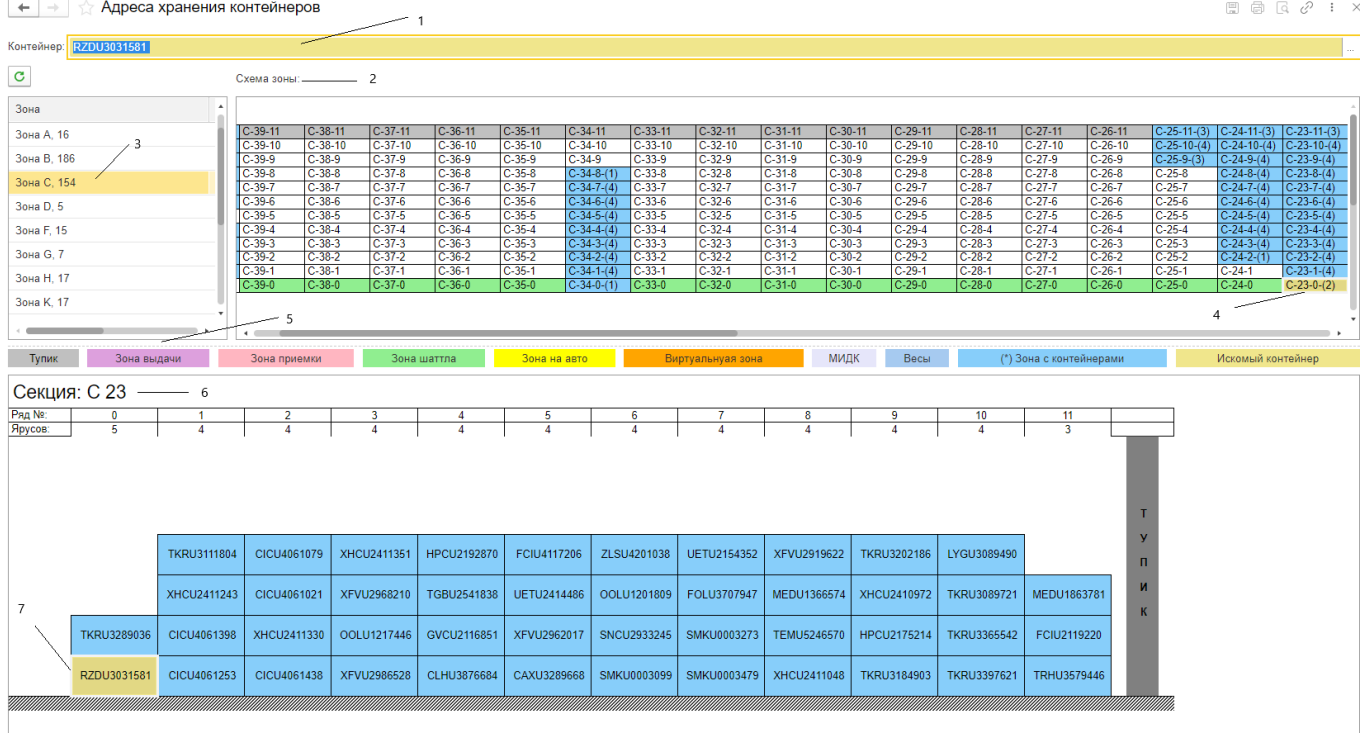

- 1. Контейнер служит для выбора контейнера по которому выводится место хранения на терминале
- 2. Схема зоны служит для отражения:
	- a. Зоны (С)
	- b. № штабеля 23
	- с. № ряда в штабеле 0
	- d. Высоты яруса в контейнера (2)
- 3. Зона служит для отражения зоны, где находится контейнер
- 4. Желтым цветом выделено расположение контейнера
- 5. Выделение зон цветом
- 6. Секция служит для отражения где находится контейнер в профиль
- 7. Желтым цветом выделено расположение контейнера.

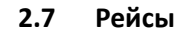

### <span id="page-9-0"></span>Рейсы

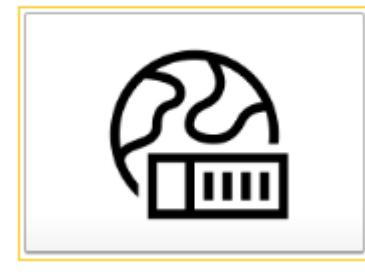

В разделе находится информация о судах, находящихся под обработкой у причала, закрытых рейсах.

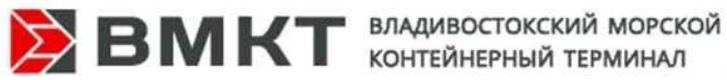

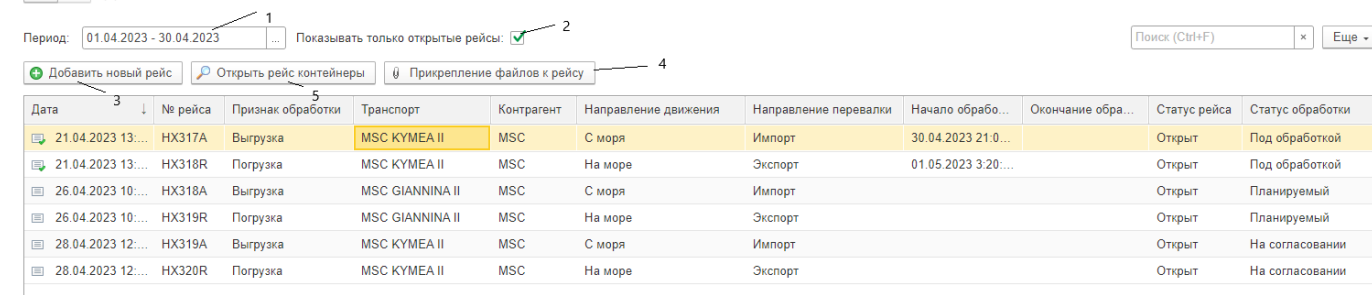

- 1. Период служит для выбора периода, за который необходимо видеть рейсы
- 2. Показать только открытые рейсы служит для отбора рейсов, которые находятся под обработкой
- 3. Добавить новый рейс служит для создания нового рейса (пункт 2.7.1 в инструкции)
- 4. Прикрепление файлов к рейсу служит для прикрепления файлов к рейсу (пункт 2.7.2 в инструкции)
- 5. Открыть рейс контейнеры служит для ознакомления с информацией о выбранном рейсе
- $\leftarrow$  →  $\right)$   $\uparrow$  Рейс (открытие) 89 682 от 21.04.2023 13:48:24

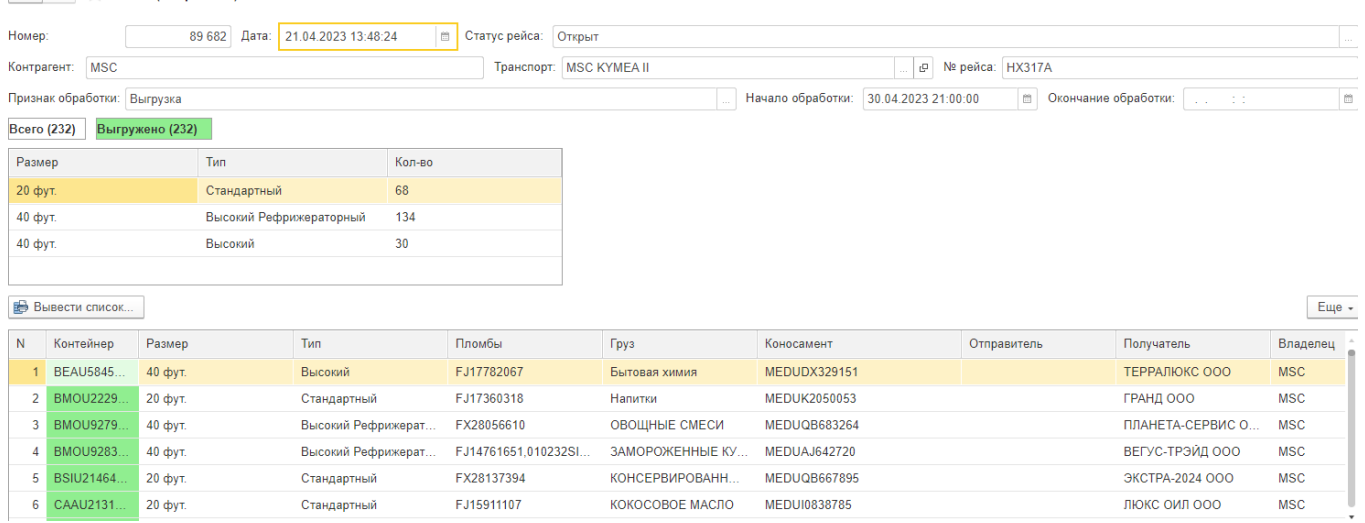

#### **2.7.1 Создание документа «Рейс»**

<span id="page-10-0"></span>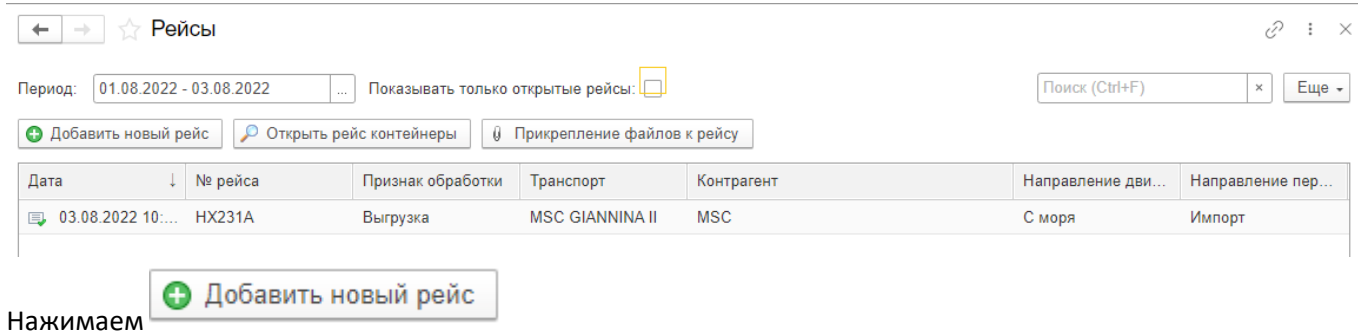

 $\varnothing$  :  $\times$ 

 $e^{\gamma}$  i x

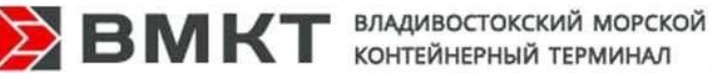

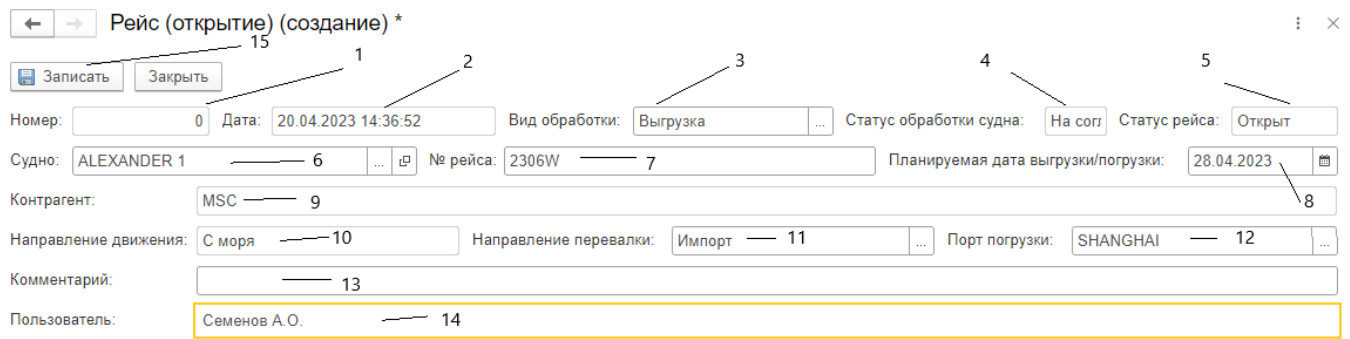

- 1. Номер номер документа присваивается автоматически
- 2. Дата по умолчанию дата создания документа
- 3. Вид обработки выбирается из списка вручную при нажатием
	- a. Выгрузка планируется приход судна под выгрузку
	- b. Погрузка планируется погрузка судна
- 4. Статус заявки «На согласовании» присваивается автоматически
- 5. Статус рейса «Открыт» присваивается автоматически
- 6. Судно выбирается из списка вручную при нажатии
- 7. № рейса заполняется вручную
- 8. Планируемая дата выгрузки/погрузки заполняется планируемая дата выгрузки или погрузки судна
- 9. Контрагент заполняется автоматически
- 10. Направление движения заполняется автоматически, в зависимости от выбора в реквизите «Вид обработки»

11. Направление перевалки - выбирается из списка вручную при нажатии

- a. Импорт приход судна из иностранного порта
- b. Каботаж приход судна с российского порта
- c. Экспорт уход судна в иностранный порт
- 12. Порт погрузки название порта откуда придет «Судно» выбирается из списка вручную при нажатии
- 13. Комментарий поле для сообщения сотрудникам терминала дополнительных сведений, инструкций и прочей информации
- 14. Пользователь автор документ, присваивается автоматически и редактированию не подлежит
- 15. Записать сохраняет документ

# **2.7.2 Добавление файлов в документ рейс**

<span id="page-11-0"></span>Данная функция позволяет прикреплять к рейсу необходимые файлы.

Документ BayPlan (план погрузки) и Манифест необходимо разместить за 48 часов до постановки судна под разгрузку/погрузку.

Доступна загрузка: edi, ifsum, xlsx файлов

Для добавления файлов (BayPlan и Манифест) в системе выбираем «Рейсы»:

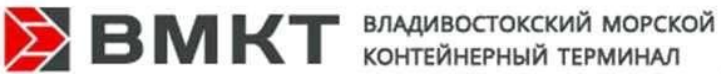

 $\overline{a}$ 

**THE REAL PROPERTY** 

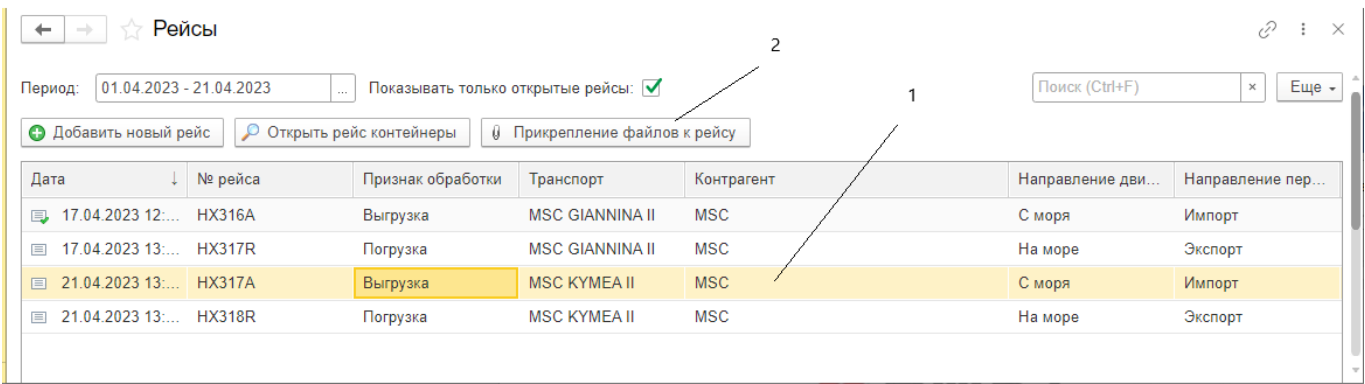

# 1. Находим в списке нужный нам «Рейс»

# 2. Нажимаем «Прикрепление файлов к рейсу»

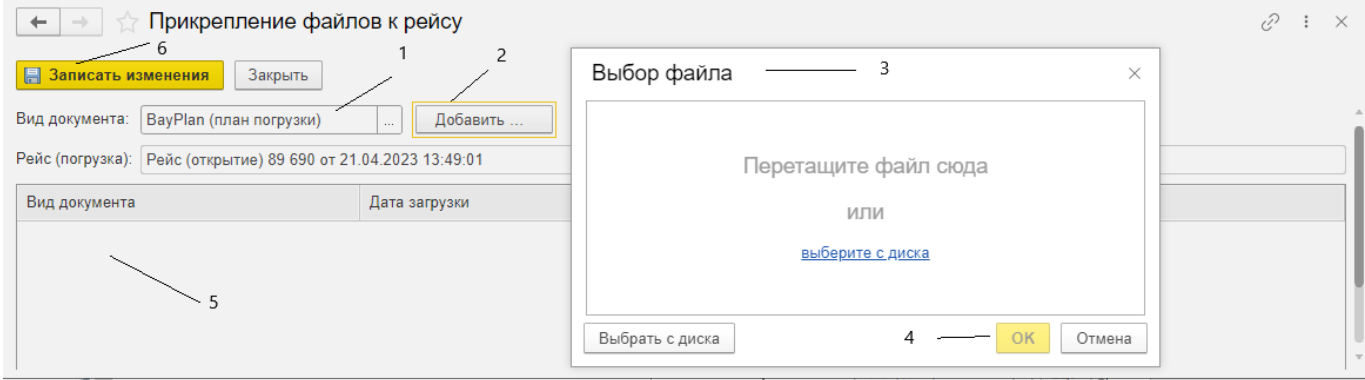

В открывшимся окне выбираем

- 1. Вид документа BayPlan (план погрузки), либо Манифест
- 2. Нажимаем добавить
- 3. В окне «Выбор файла» есть два варианта прикрепления файла
	- Перетащить файл в формате edi в область (Перетащите файл сюда)
	- Выбрать с диска
- 4. Ок служит для закрытия окна «Выбор файла»
- 5. Размещенный файл появится в данном окне
- 6. Записать изменения сохраняет изменения в программе

# **2.8 Поручения на погрузку**

# <span id="page-12-0"></span>Поручения на погрузку

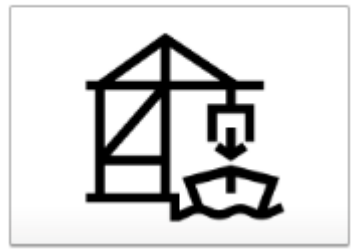

Раздел для добавления поручений на погрузку на судно/рейс

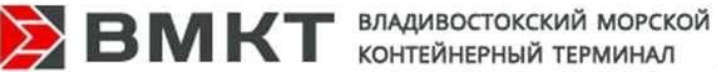

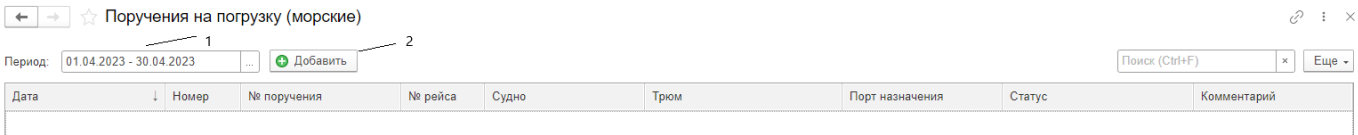

- 1. Период служит для выбора периода, за который необходимо видеть поручения на погрузку (морские)
- 2. Добавить служит для создание нового документа

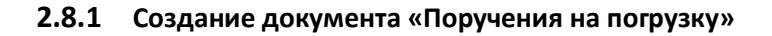

<span id="page-13-0"></span>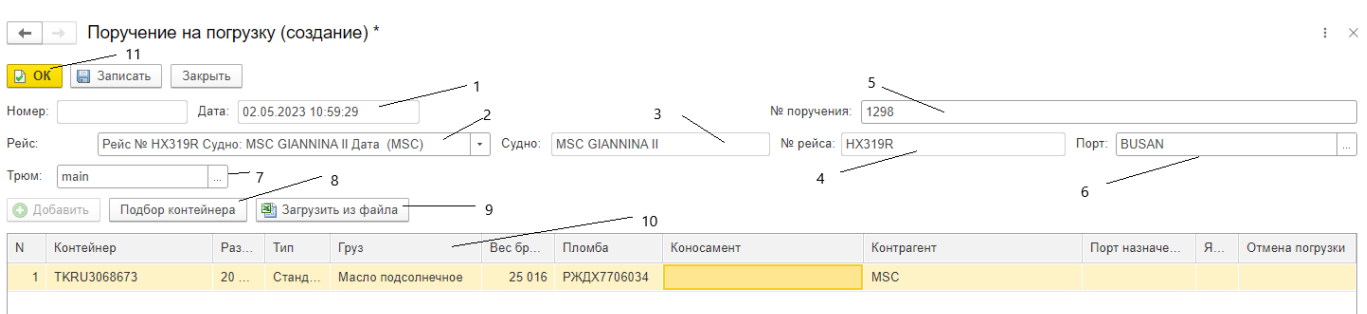

- 1. Дата служит для заполнения даты создания документа
- 2. Рейс служит для выбора рейса
- 3. Судно служит для отражения Судна (выбирается автоматически из «Рейса»)
- 4. № рейса служит для отражения № рейса (выбирается автоматически из «Рейса»)
- 5. № поручения служит для отражения № поручения, в ручном режиме
- 6. Порт служит для выбора порта назначения
- 7. Трюм служит для выбора трюма куда будет погружен контейнер
- 8. Подбор контейнера служит для подбора списка контейнеров
- <span id="page-13-1"></span>9. Загрузить из файла – служит для загрузки из файла Excel

# **2.9 Квоты на рейс (завоз)**

#### Квоты на рейс (завоз)

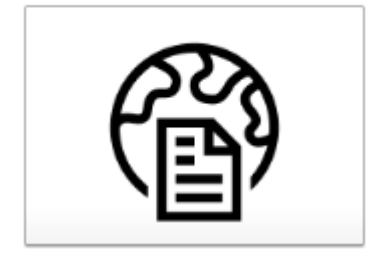

Для формирования судовой партии на отгрузку судна, необходимо согласовывать с терминалом квоты на завоз контейнеров в секцию:

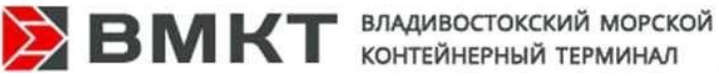

+ → Квоты на рейс (завоз)

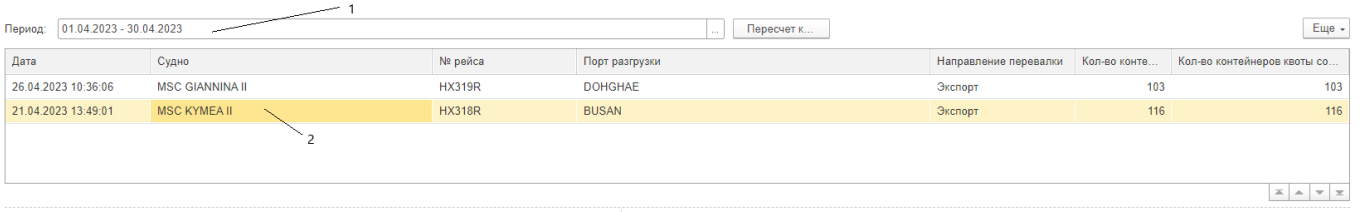

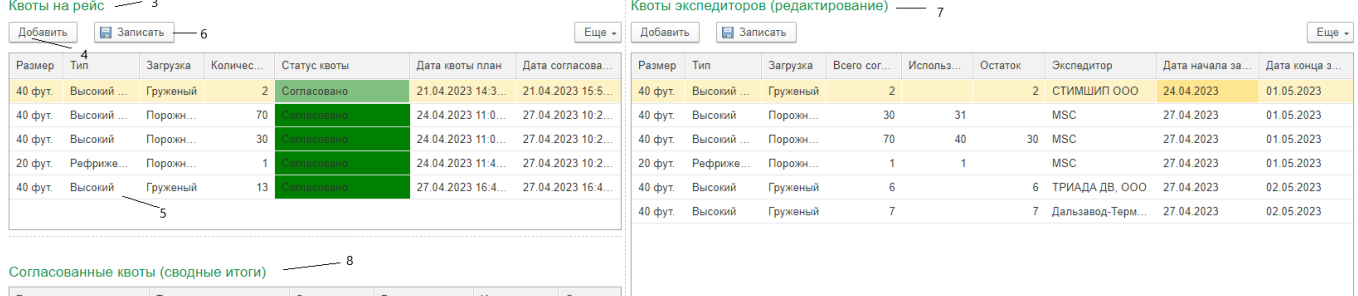

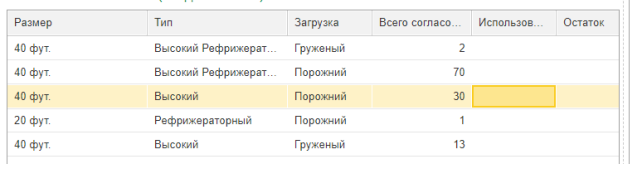

- 1. Период служит для выбора периода, за который необходимо видеть квоты на рейс
- 2. Судно служит для выбора Судна по которому отражаются квоты на рейс
- 3. Квоты на рейс список квот, создаваемых линейным агентом для выбранного судна
- 4. Добавить служит для добавления квоты
- 5. В новой строке заполняем
	- a. Размер контейнера
	- b. Тип
	- c. Загрузка
	- d. Количество
- 6. Записать служит для сохранения изменений
- 7. Квоты экспедитора служит для просмотра информации с указанием Экспедитора
- 8. Согласованные квоты (сводные итоги) служит для просмотра итоговой информации по квотам

# **2.10 Заявки на завоз (авто)**

#### <span id="page-14-0"></span>Заявки на завоз (авто)

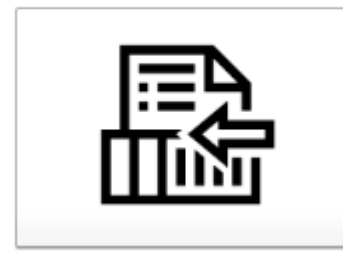

*Заявки на авто завоз* – создание заявок на завоз контейнеров автотранспортом на терминалы ВМКТ и ПИК инициирует План завоза линейного агента для Автоперевозчика.

 $\mathcal{O} \rightarrow \infty$ 

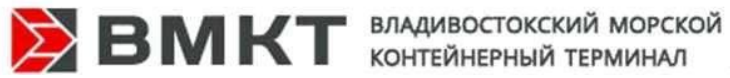

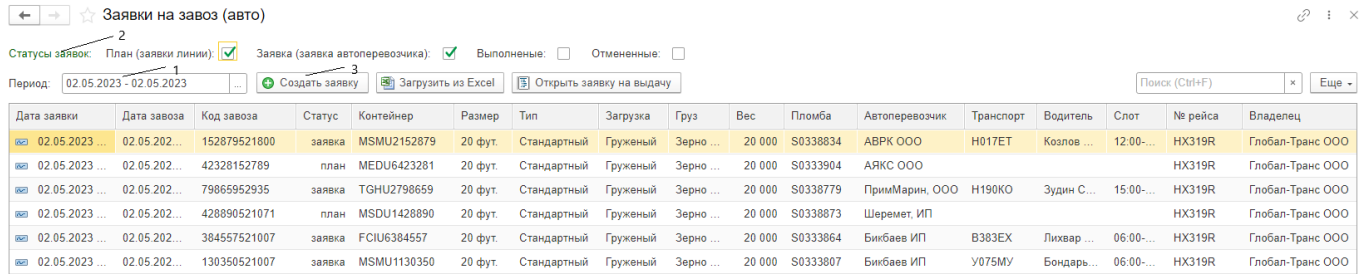

- 1. Период служит для выбора периода, за который необходимо видеть заявки на завоз авто
- 2. Статус заявок возможность отбора по статусам
	- a. План (заявки линии) служит для отбора заявок, созданных представителем Линии
	- b. Заявка (заявка автоперевозчика) служит для отбора заявок, созданных представителем Автоперевозчика
	- c. Выполненные служит для отбора выполненных заявок
	- d. Отменённые служит для отбора отмененных заявок
- <span id="page-15-0"></span>3. Создать заявку – служит для создания новой заявки на завоз

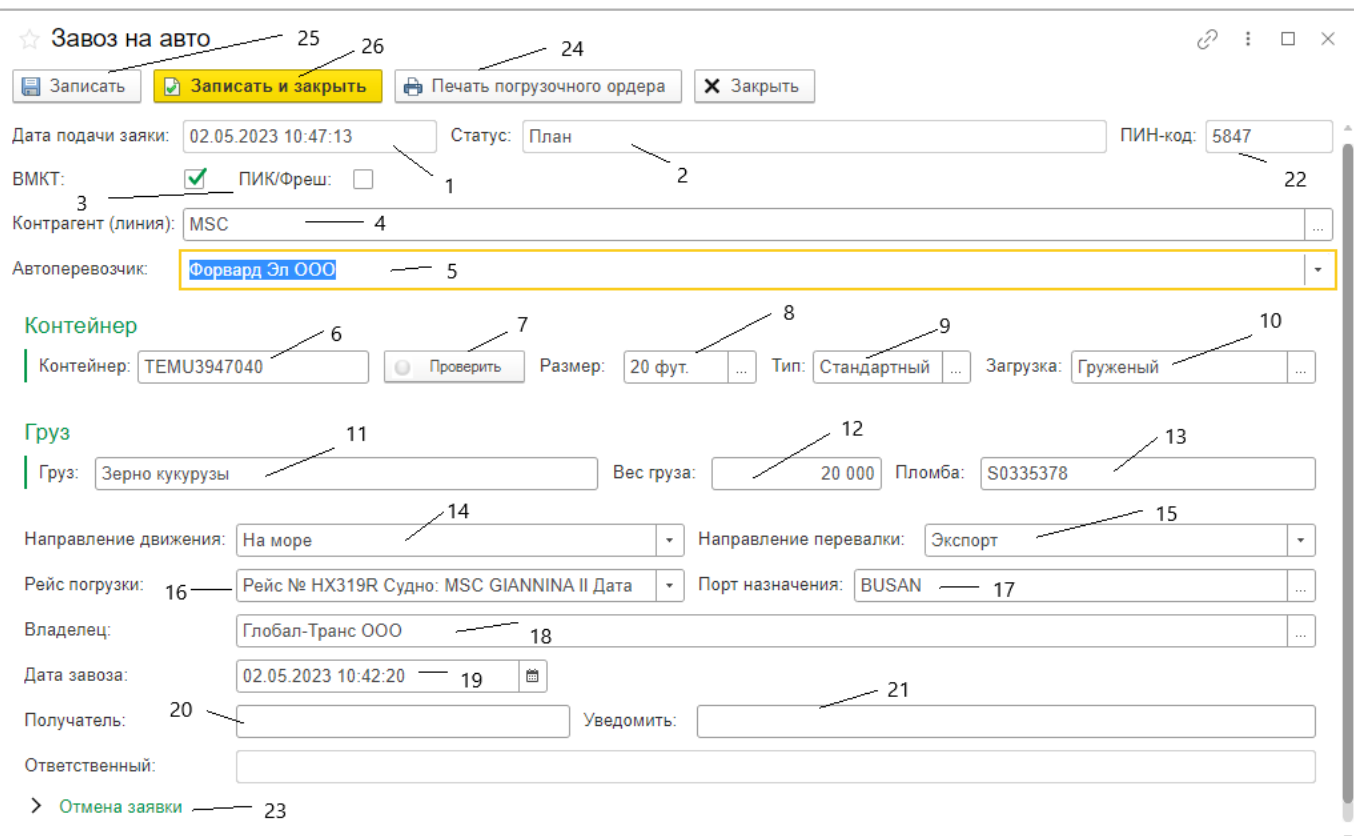

# **2.10.1 Создание заявки на завоз (авто)**

- 1. Дата подачи дата создания документа устанавливается автоматически
- 2. Статус статус документа устанавливается автоматически
- 3. ВМКТ или ПИК/Фреш служит для отражения терминала назначения завоза контейнера
- 4. Контрагент (линия) указывается автоматически, линия пользователя
- 5. Автоперевозчик указывается из справочника Автоперевозчиков или «Без указания автоперевозчика»

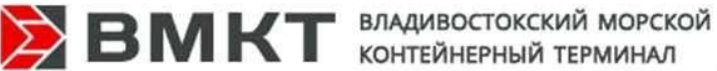

- 6. Контейнер указывается № контейнера, в формате XXXX9999999, где Х- префикс контейнера заглавными буквами латинского алфавита, 9-цифры номера контейнера
- 7. Проверка проверка наличия Контейнера на остатках
- 8. Размер служит для выбора размера контейнера
- 9. Тип служит для выбора типа контейнера
- 10. Загрузка служит для выбора груженный и порожний контейнер
- 11. Груз служит для заполнения наименования груза, если контейнер груженный
- 12. Вес груза служит для заполнения веса груза, если контейнер груженный
- 13. Пломба служит для заполнения пломбы
- 14. Направление движения служит для выбора на ЖД /На море / Местная выдача (для затарки грузом на терминале)
- 15. Направление перевалки служит для выбора направление Каботаж или Экспорт
- 16. Рейс погрузки служит для выбора рейса на который планируется завоз
- 17. Порт назначения служит для выбора порта куда планируется отправить контейнер
- 18. Владелец служит для выбора Экспедитора в порту, он является плательщиком
- 19. Дата завоза служит для ввода планируемой даты завоза
- 20. Получатель служит для ввода данных получателя
- 21. Уведомить служит для отражения данных, когда уведомить о приходе контейнера
- 22. Пин код указывается автоматический
- 23. Отмена заявки механизм отмены заявки
- 24. Печать погрузочного ордера печатня форма документа
- 25. Записать служит для записи изменений в документе
- <span id="page-16-0"></span>26. Записать и закрыть – служит для записи изменений в документе и его закрытия

# **2.11 Заявка на вывоз (авто)**

# Заявки на вывоз (авто)

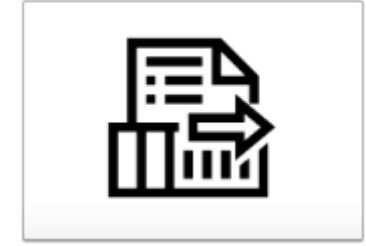

Данный раздел предназначен для подачи заявок на вывоз контейнера с терминала.

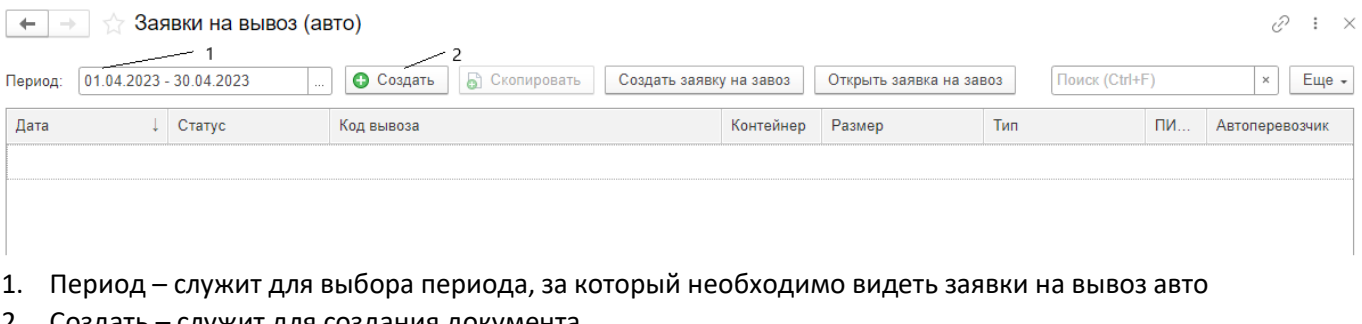

2. Создать – служит для создания документа

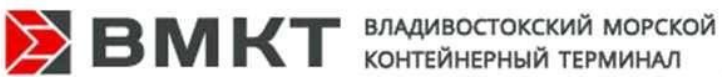

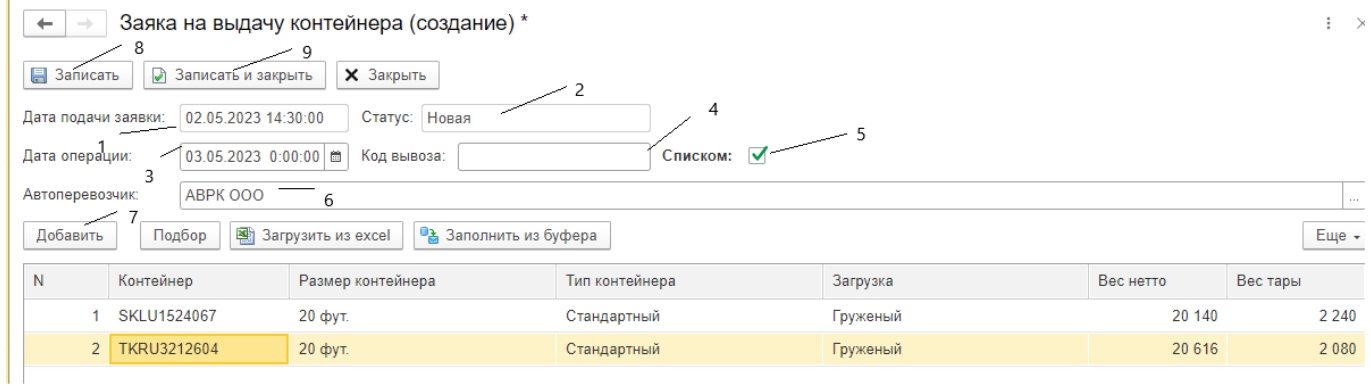

- 1. Дата подачи заявки дата создания документа устанваливается автоматически
- 2. Статус статус заявки устанавливается автоматически
- 3. Дата операции служит для выбора планируемой даты операции
- 4. Код вывоза пин кода, формируется автоматически
- 5. Списком необходима, если требуется вывести несколько контейнеров
- 6. Автоперевозчик служит для выбор автоперевозчика
- 7. Добавить служи для выбора контейнера
- 8. Записать служит для записи изменений в документе
- 9. Записать и закрыть служит для записи изменений в документе и его закрытия

После записи заявки будет сформирован ПИН-код, и план вывоза выгружен в личный кабинет указанному **Автоперевозчику**. Автоперевозчик на основании полученного плана вывоза, формирует автовизит, указывает номер автомашины, ФИО водителя, выбирает необходимый слот.

# **2.12 Заявки на терминальные операции**

<span id="page-17-0"></span>Данный раздел предназначен для подачи Заявки на терминальные операции

- Подключение
- Досмотр
- Досмотр с Россельхознадзором

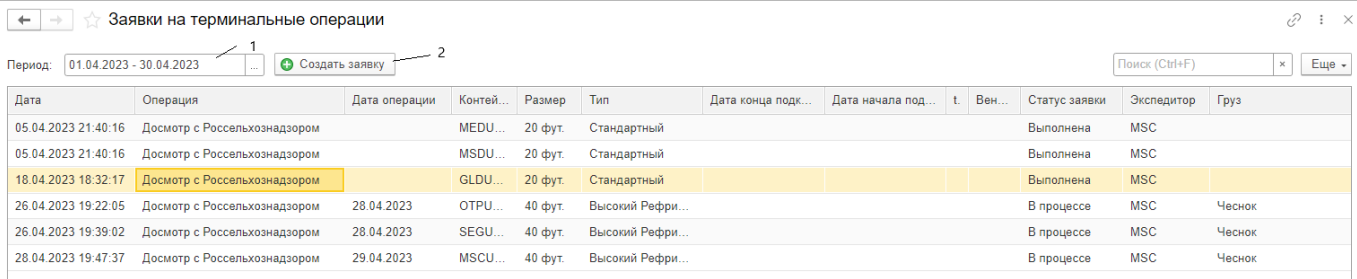

- 10. Период служит для выбора периода, за который необходимо видеть заявки на терминальные операции
- 11. Создать заявку– служит для создания документа

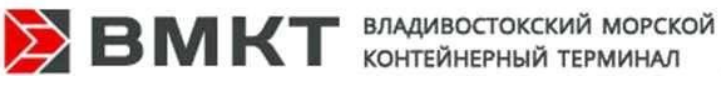

**2.12.1 Создание заявки на терминальные операции**

<span id="page-18-0"></span>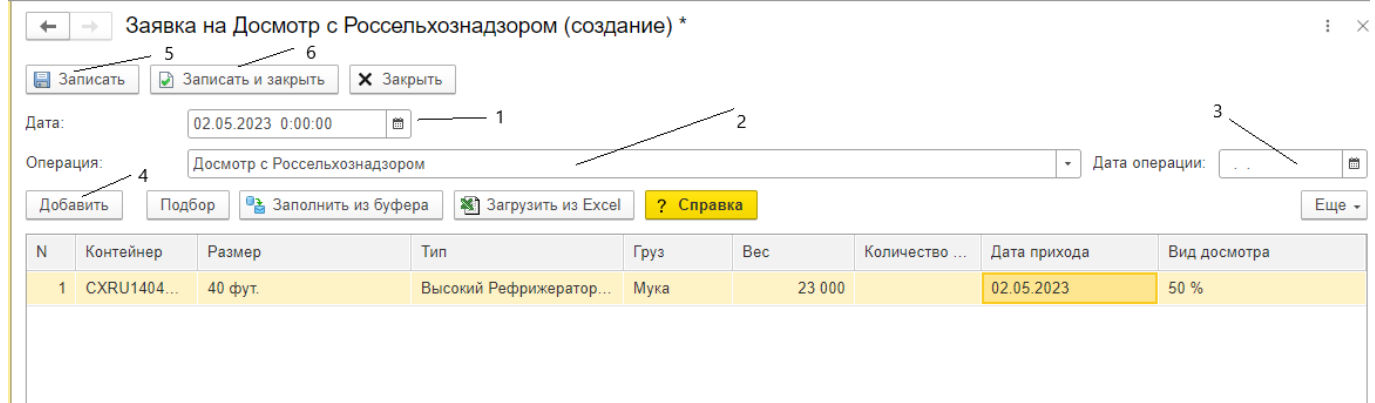

- 1. Дата служит для отражения даты создания заявки
- 2. Операция служит для выбора вида операции
	- a. Подлючение подключение реф контейнера
	- b. Досмотр досмотр груза
	- c. Досмотр с Россельхознадзором досмотр груза по требованию Россельхознадзора
- 3. Дата операции служит для выбора даты планируемой операции
- 4. Добавить служит для добавления контейнера и данных по нему
- 5. Записать служит для записи изменений в документе
- 6. Записать и закрыть служит для записи изменений в документе и его закрытия

<span id="page-18-1"></span>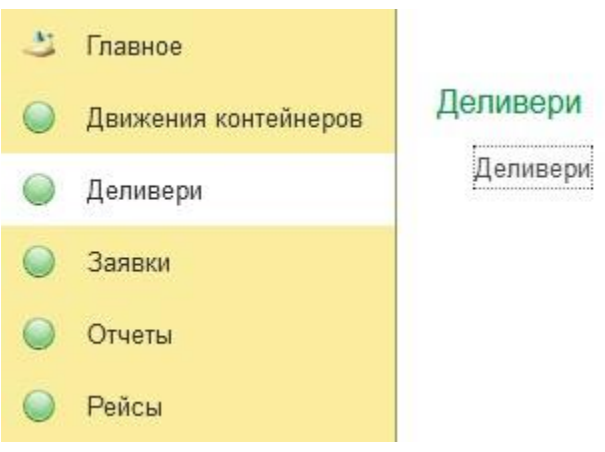

#### **3 ДЕЛИВЕРИ**

В разделе производится назначение экспедитора и право распоряжения грузом, срок действия релиза.

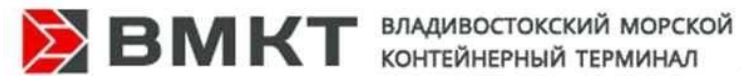

 $\overline{a}$ 

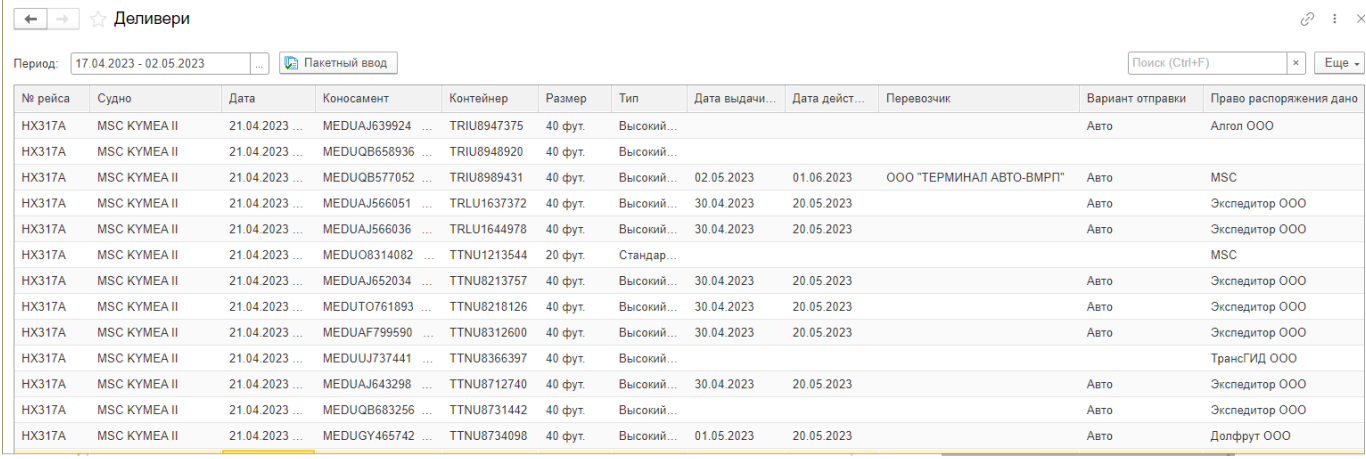

Для назначения прав распоряжения необходимо выбрать строку с нужным номером коносамента из доступных: визуально либо в графе Поиск

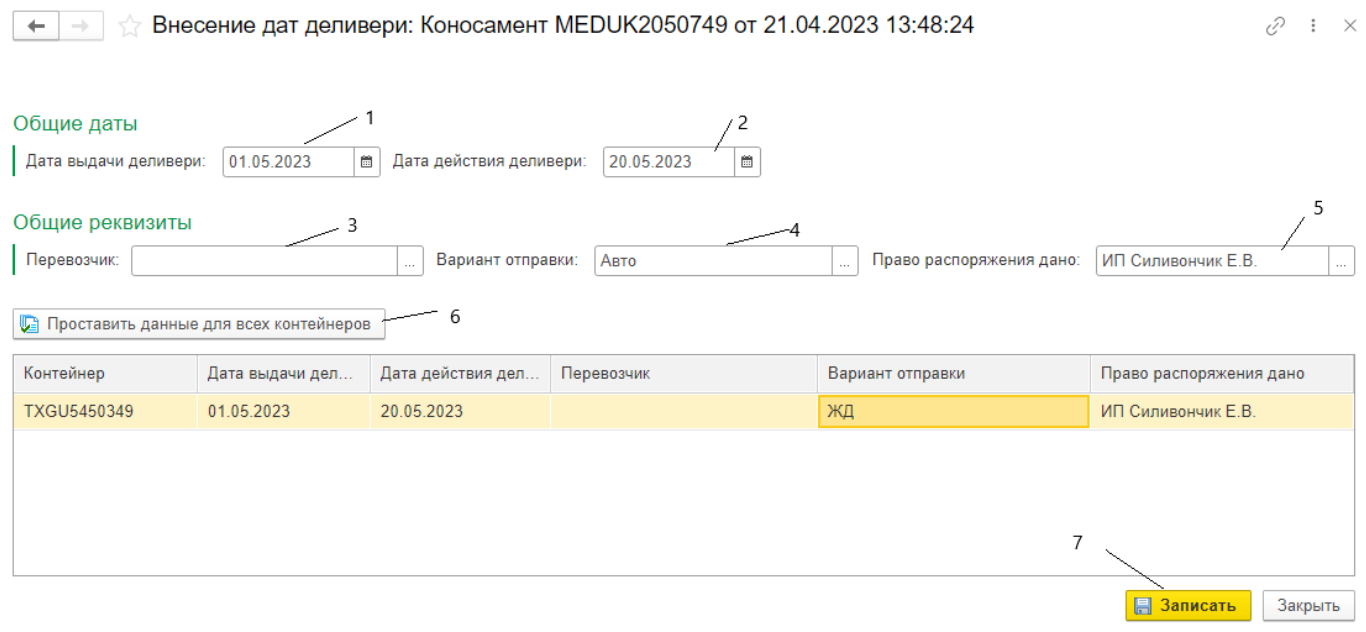

- 1. Дата выдачи деливери служит для указания даты начала действия деливери
- 2. Дата действия деливери служит для указания даты окончания действия деливери
- 3. Перевозчик служит для указания Перевозчика (если он есть)
- 4. Вариант отправки служит для выбора варианта отправки
	- a. Авто убытие контейнера автотранспортом
	- b. ЖД отправка контейнера на ЖД вагоне
	- c. Расформ растарка груза на терминале, в порожний контейнер другого собственника, автомашину
	- d. Смешанный в случае отправки части контейнеров из коносамента по разным вариантам
	- e. Судно в случае отправки судном
- 5. Право распоряжения дано служит для выбора Экспедитора для дальнейшего распоряжения грузом

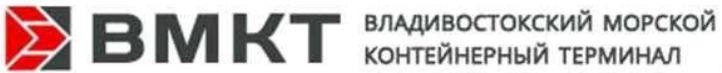

6. Проставить данные для всех контейнеров – служит для заполнения если указанные параметры подходят всем контейнерам в коносаменте

Важно! После обработки документа экономическим отделом, редактирование параметров будет недоступно, выведено служебное сообщение:

 $\leftarrow$   $\rightarrow$  SHecehine дат деливери: Коносамент MEDUJF204690 от 25.08.2022 15:17:05  $\varnothing$  :

Закрыт экономистами. Изменение "перевозчика", "варианта отправки", "право распоряжения дано" запрещено!  $\sim$ 

Для изменения параметров, экспедитора, необходимо написать письмо с указанием корректируемых данных в отдел импорт ВМКТ **(import-vsct@fishport.ru)** 

Все замечания и предложения по работе с личным кабинетом прошу направлять: на

e-mail

<vsct\_sc@fishport.ru> Заплаткин Павел Николаевич,

сообщать по рабочему телефону 227-49-55 доб. 2261